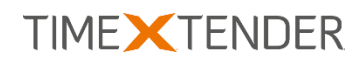

# TEXT FILE DATA EXPORT PROVIDER FOR TX DWA

All product names mentioned in this document may be (registered) trademarks of their respective companies. © TimeXtender 2016. Version 2016-07-04.

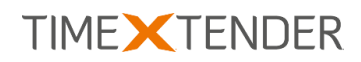

## **Contents**

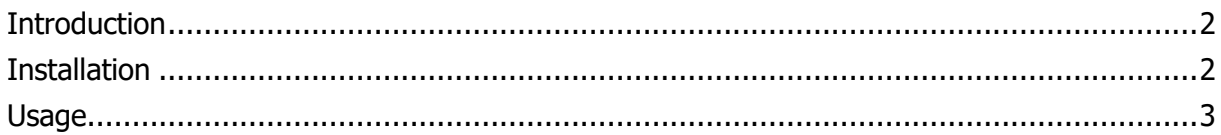

#### <span id="page-1-0"></span>Introduction

With the Text File Data Export Provider, you can use the data export feature of TX DWA to save data to CSV-style text files. In this document, you will find instructions on how to install the provider and set up a data export destination that uses the provider.

### <span id="page-1-1"></span>**Installation**

The provider is installed through the Custom Components setup application available at the TimeXtender support site:<https://support.timextender.com/hc/en-us/articles/209604866>

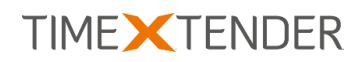

#### <span id="page-2-0"></span>**Usage**

The provider will export data as plain text files, one for each table, with columns and rows delimited by semicolons and new-line or other delimiters you have chosen.

On deployment a file will be created for each table included the deployment and the field names will be inserted in the first row if the setup property "Field names in first row" is enabled. If you have differential deployment enabled, the table will only be deployed if the file does not exist.

On execution, TX DWA will load data into the text files.

#### **Adding a Text File Data Export**

Follow the steps below to add a new data export using the text file provider.

1. On the Data Export tab, right click **Data Exports** and then click **Add Data Export**. The **Add Data Export** window opens.

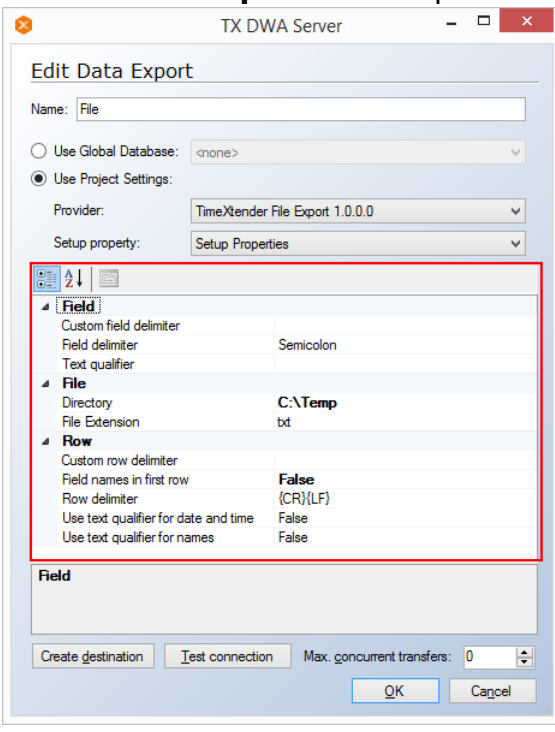

- 2. (Optional) In the **Custom field delimiter** row, type the delimiter you want to use if you enable custom delimiters for columns in the **Field delimiter** row. You can to use special characters by setting the first value to  $$$  proceeded by char[x] where x is the special character. For example,  $\frac{13}{char}[13]$ char $[10]$  will be translated into \r\n.
- 3. In the **Field delimiter** row, select the delimiter you want to use between columns of data. Select **Custom field delimiter** to use a value entered in the Custom field delimiter row.
- 4. (Optional) In **Text qualifier**, type the characters you want to use to qualify string values, e.g. quotation marks.

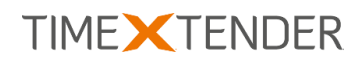

- 5. In the **Directory** row, enter the path to the folder where you want to store your data export files.
- 6. (Optional) In the **File extension** row, type the file extension you want to use for your data export files.
- 7. In the **Custom row delimiter** row, type the delimiter you want to use if you enable custom delimiters for rows in the **Row delimiter** row. You can use special characters – see step 2.
- 8. (Optional) Set **Field names in first row** to **True** if the exported text files should contain the column names in the first data row.
- 9. In the **Row delimiter** row, select the delimiter you want to use between rows of data. Select **Custom row delimiter** to use a value entered in the Custom field delimiter row.
- 10. (Optional) Set **Use text qualifier for date and time** to **True** if you want to use the text qualifier for fields with the data type date or time.
- 11. (Optional) Set **Use text qualifier for names** to **True** to use the text qualifier for column names.